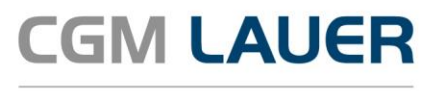

Apothekenlösungen

# ANLEITUNG

## **WINAPO® 64 Bedruckung von Sonderbelegen zur Abrechnung pharmazeutischer Dienstleistungen**

Version 1

30. Juni 2022

**Synchronizing Healthcare** 

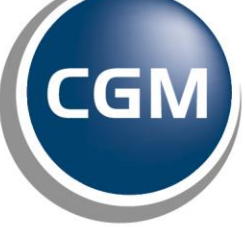

**CompuGroup**<br>Medical

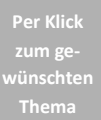

## **INHALTSVERZEICHNIS**

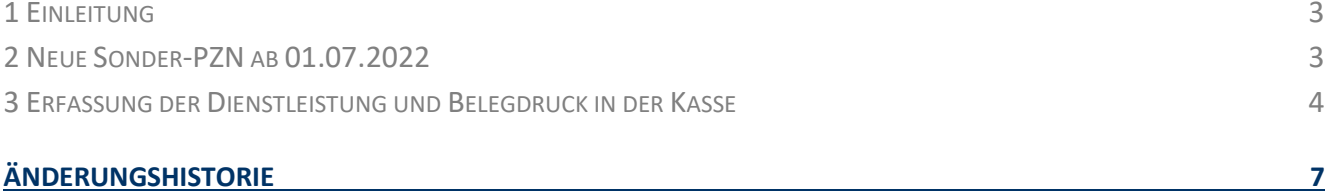

Aus Gründen der Lesbarkeit wird bei Personenbezeichnungen in diesem Dokument die männliche Form gewählt. Die Angaben beziehen sich selbstverständlich auf Angehörige aller Geschlechter.

Die in den Beispielen und Screenshots verwendeten Personennamen und sonstigen Daten sind frei erfunden. Ähnlichkeiten mit realen Namen und Daten sind zufällig und nicht beabsichtigt, soweit nichts anderes angegeben ist.

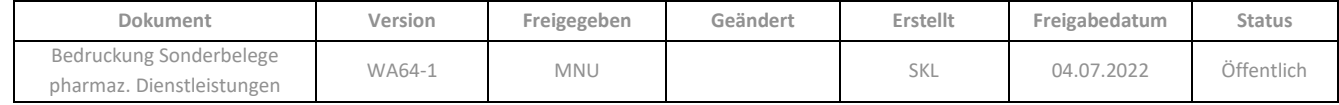

### <span id="page-2-0"></span>**1 Einleitung**

Diese Anleitung beschreibt, wie Sie mit **WINAPO® 64** die vom Nacht- und Notdienstfonds zur Verfügung gestellten Sonderbelege zur Abrechnung Pharmazeutischer Dienstleistungen bedrucken können und was dabei zu beachten ist.

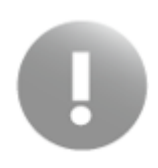

Bitte nehmen Sie vorab die Informationen zur Kenntnis, welche der Nacht- und Notdienstfonds in Form eines Merkblattes "Bedruckung und Prüfung des Apothekenbeleges für die Abrechnung pharmazeutischer Dienstleistungen (SB-pDL)" auf seiner Homepage zur Verfügung stellt.

Die Abrechnung dieser Pharmazeutischen Dienstleistungen erfolgt nach den in der bekannten Anlage 11 zum Rahmenvertrag vorgegebenen Bedruckungsregeln.

#### <span id="page-2-1"></span>**2 Neue Sonder-PZN ab 01.07.2022**

Folgende neuen Sonder-PZN stehen ab dem 01.07.2022 in Ihrem **WINAPO®**-System zur Verfügung und können über den Sonderbeleg Nacht- und Notdienstfonds abgerechnet werden:

- 17716808: pDL: Erw.Med.beratung Polymedikation (Erweiterte Medikationsberatung bei Polymedikation)
- 17716814: pDL: Erw.Med.beratung Polymedikation n.erh.Umst. (Erweiterte Medikationsberatung bei Polymedikation bei erheblichen Umstellungen)
- 17716843: pDL: Erw.Med.beratung immunsuppr. Therapie (Pharmazeutische Betreuung von Organtransplantierten: Erweiterte Medikationsberatung bei immunsuppressiver Therapie)
- 17716866: pDL: Erw.Med.beratung immunsuppr. Therapie Folgeg. [Pharmazeutische Betreuung von Organtransplantierten: Erneute auf die ambulante immunsuppressive Therapie zugeschnittene Beratung in Form eines semistrukturierten Gesprächs" (2 bis 6 Monate nach dem Medikationsmanagement)]
- 17716820: pDL: Erw.Med.beratung or.Antitumortherapie (Pharmazeutische Betreuung bei oraler Antitumortherapie: Erweiterte Medikationsberatung bei oraler Antitumortherapie)
- 17716837: pDL: Erw.Med.beratung or.Antitumortherapie Folgeg. [Pharmazeutische Betreuung bei oraler Antitumortherapie: Erneute auf die ambulante orale Antitumortherapie zugeschnittene Beratung in Form eines semistrukturierten Gesprächs (2 bis 6 Monate nach dem Medikationsmanagement) 17716872: pDL: Stand.Risikoerfassung hoher Blutdruck (Standardisierte Risikoerfassung hoher Blutdruck)]
- 17716783: pDL: Erw.Einweisung Inhalationsdevice-Anwendung (Erweiterte Einweisung in die korrekte Arzneimittelanwendung mit Üben der Inhalationstechnik)
- 17716872: pDL: Stand Risikoerfassung hoher Blutdruck (Standardisierte Risikoerfassung hoher Blutdruck)

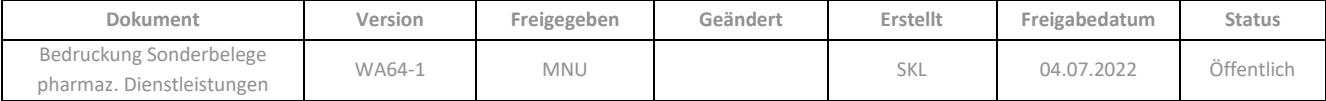

#### <span id="page-3-0"></span>**3 Erfassung der Dienstleistung und Belegdruck in der Kasse**

Die Erfassung der Pharmazeutischen Dienstleistung und die Bedruckung des Sonderbeleges zur Abrechnung derselben erfolgen im Abverkauf der **Kasse**.

- ➢ Legen Sie im *Abverkauf* der **Kasse** einen Verkauf an und ordnen Sie ggf. den Kunden zu, damit die erforderlichen Daten für den Rezeptdruck bereits vorbelegt sind.
- ➢ Erfassen Sie die Sonder-PZN der erbrachten Dienstleistung im Abverkauf und bestätigen Sie die Eingabe, dann wird der Sonderzeilenassistent automatisch geöffnet. Oder: Rufen Sie den Sonderzeilenassistenten (*Verkaufszeile / Sonderzeilen / Assistent*) auf und wählen Sie im Bereich *Sonstige Sonder-PZN* das jeweilige Sonderkennzeichen.

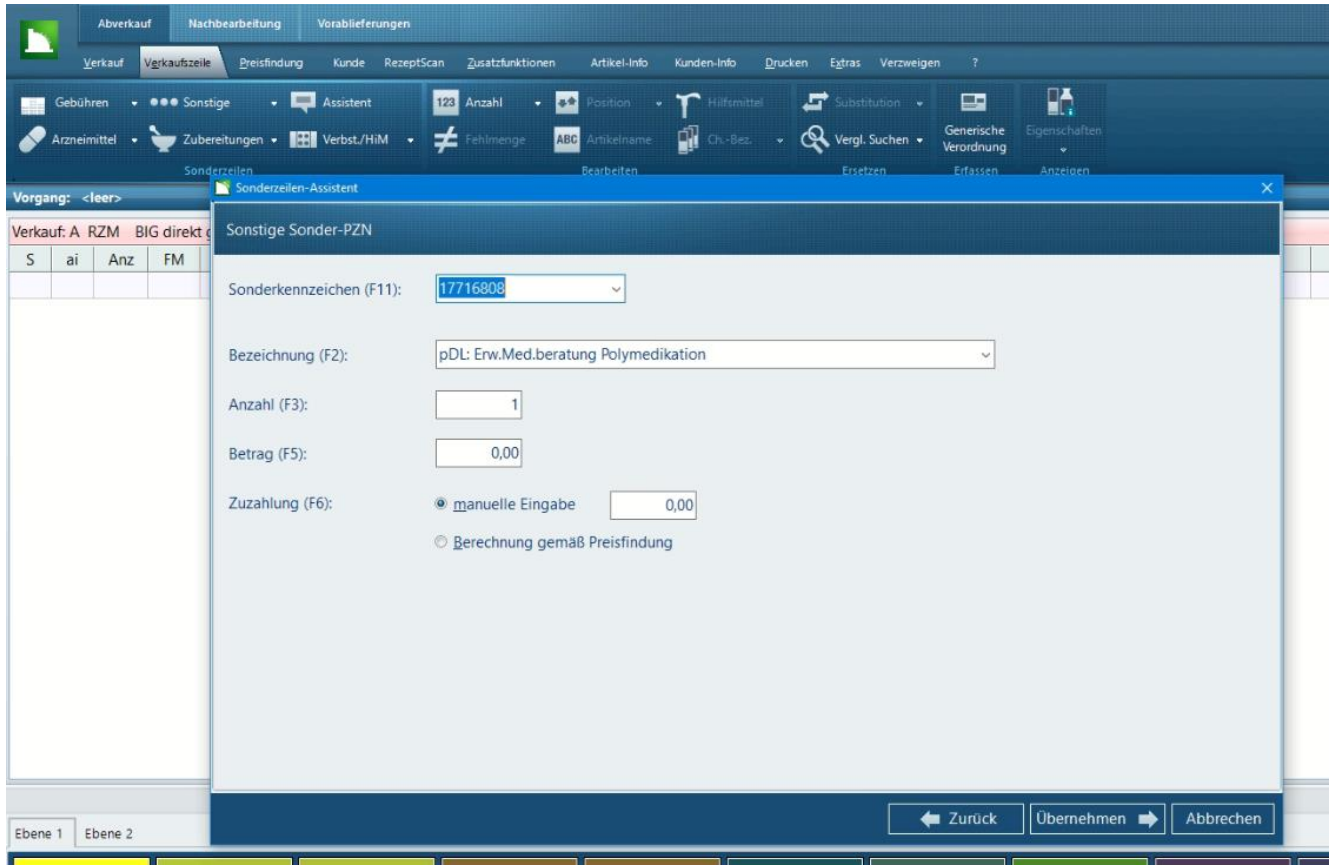

Das Feld *Betrag* ist, ebenso wie die *Zuzahlung* mit 0,00€ vorbelegt.

#### ➢ *Übernehmen* Sie die Daten in den Abverkauf.

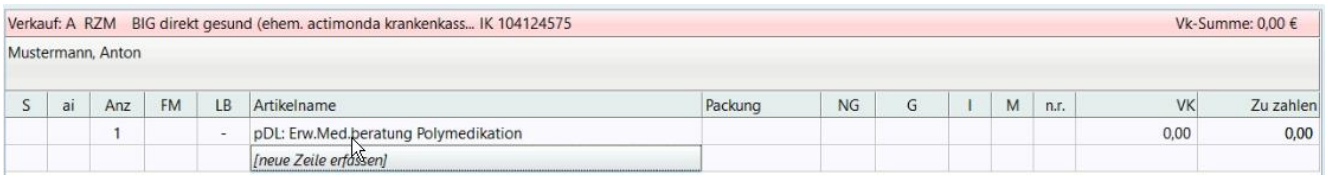

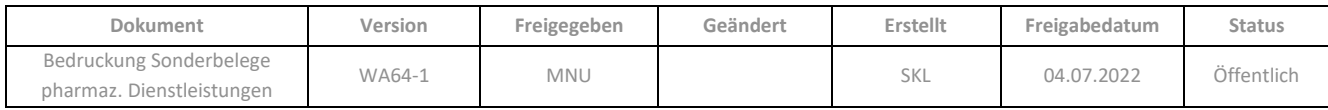

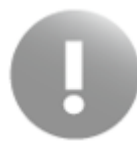

Sofern diese noch nicht in Ihrem System vorhanden war, haben Sie mit dem Service-Pack 2022- 2.1.0 die Sonderlizenz "Pharmazeutische Dienstleistung" erhalten. Dadurch steht Ihnen in der Multifunktionsleiste unter *Drucken / Rezept* die Funktion *Pharmazeutische Dienstleistung* zur Verfügung:

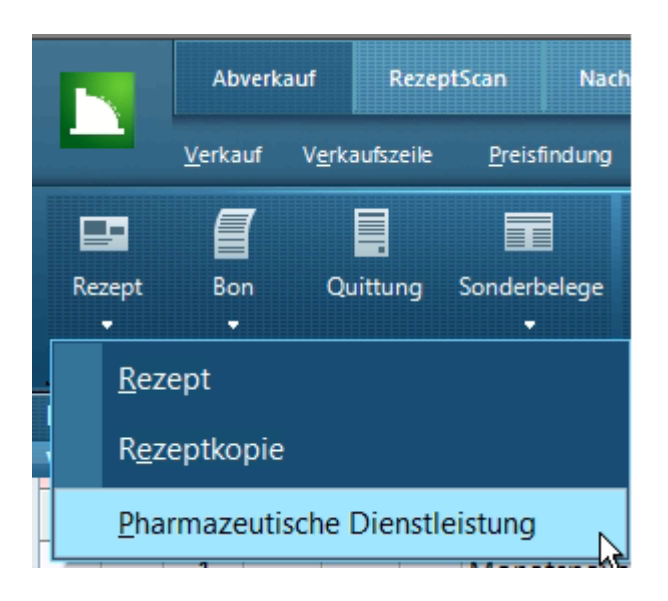

➢ Öffnen Sie den Dialog zur Vervollständigung der Druckdaten über *Drucken / Rezept / Pharmazeutische Dienstleistung*:

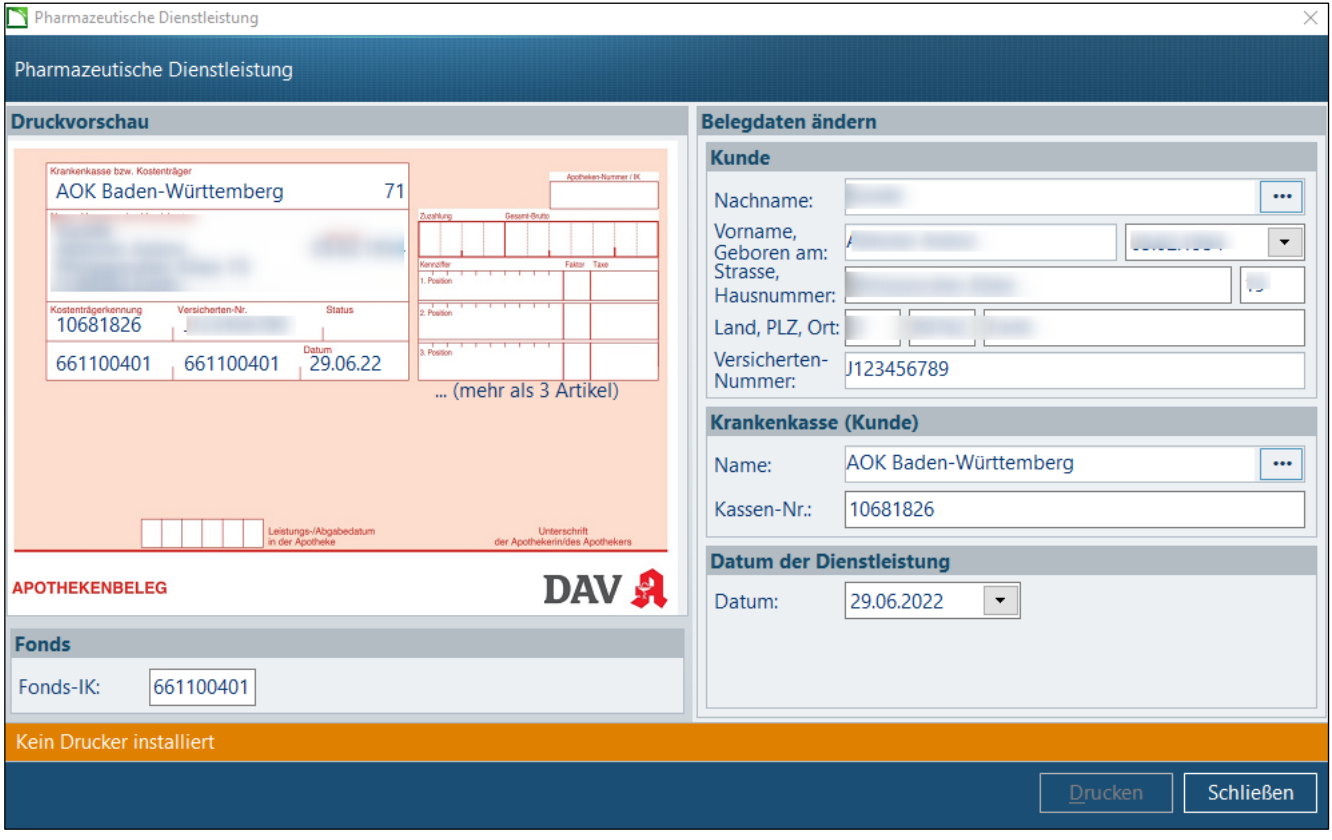

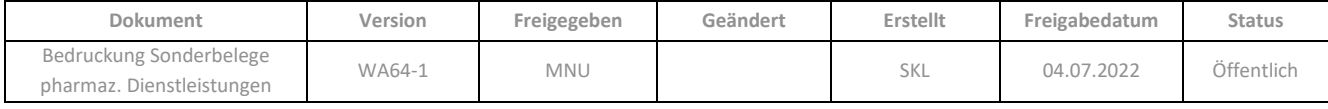

In der **Druckvorschau** des Beleges werden nur die Daten angezeigt, die über den Dialog *Pharmazeutische Dienstleistung* gedruckt werden sollen (daher keine Anzeige der Artikelzeilen, diese werden mit den Abrechnungsdaten gedruckt).

Die *Fonds-IK* ist mit der IK des Nacht- und Notdienstfonds vorbelegt.

Wenn dem Verkauf ein **Kunde** zugeordnet ist, sind die Kundendaten, soweit vorhanden, bereits vorbelegt. Sie können aber auch hier noch einen Kunden zuordnen, indem Sie über die Drei-Punkt-Schaltfläche beim Feld *Nachname* die Personenauswahl öffnen. Zudem können Sie Kundendaten manuell eingeben. Bei Kunden mit PKV oder Sonstigem Kostenträger wird die zur Abrechnung vorgegebene *Versicherten-Nummer* (A000000002 bzw. B000000004) automatisch eingetragen, sobald im Bereich **Krankenkasse** der entsprechende Kostenträger ausgewählt wird.

Eine **Krankenkasse** können Sie über die Drei-Punkt-Schaltfläche hinter dem Feld *Name* zuordnen. Es wird zunächst ein Dialog zu Auswahl der Kostenträgergruppe geöffnet:

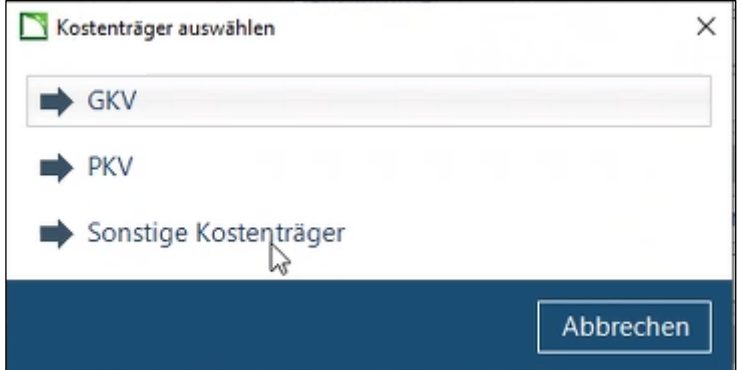

- *GKV*: Es wird der Dialog *Krankenkasse auswählen* geöffnet. Wählen Sie hier die entsprechende Kasse aus und übernehmen Sie diese.
- *PKV*: Hier wird direkt die Abrechnungs- IK 9999999994 als *Kassen-Nr.* eingetragen. Zudem wird im Bereich **Kunde** die Versicherten-Nummer A000000002 hinterlegt.
- *Sonstige Kostenträger:* Hier wird direkt die Abrechnungs- IK 888888885 als *Kassen-Nr*. eingetragen: Zudem wird im Bereich **Kunde** die Versicherten-Nummer B000000004 hinterlegt.
- ➢ Wählen Sie das korrekte *Datum der Dienstleistung*, vorbelegt ist hier immer das Tagesdatum.
- ➢ Stellen Sie sicher, dass der richtige Rezeptvordruck im Drucker liegt, und gehen Sie dann auf *Drucken*. Das Rezept wird nun mit den Personendaten bedruckt.
- ➢ Schließen Sie nun den Kassen-Vorgang ab. Bedrucken Sie dabei das Rezept wie gewohnt mit den Abrechnungsdaten.

Anschließend müssen Sie den Beleg noch manuell vervollständigen:

- ➢ Unterschreiben Sie den Beleg.
- ➢ Versehen Sie das Rezept mit einem Apothekenstempel (zwecks Namens und Ort der Apotheke) (im Bereich des Arztstempels beim Muster 16).

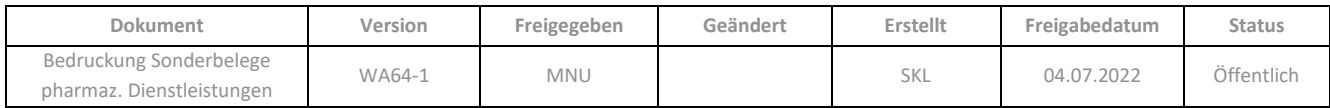

### <span id="page-6-0"></span>ÄNDERUNGSHISTORIE

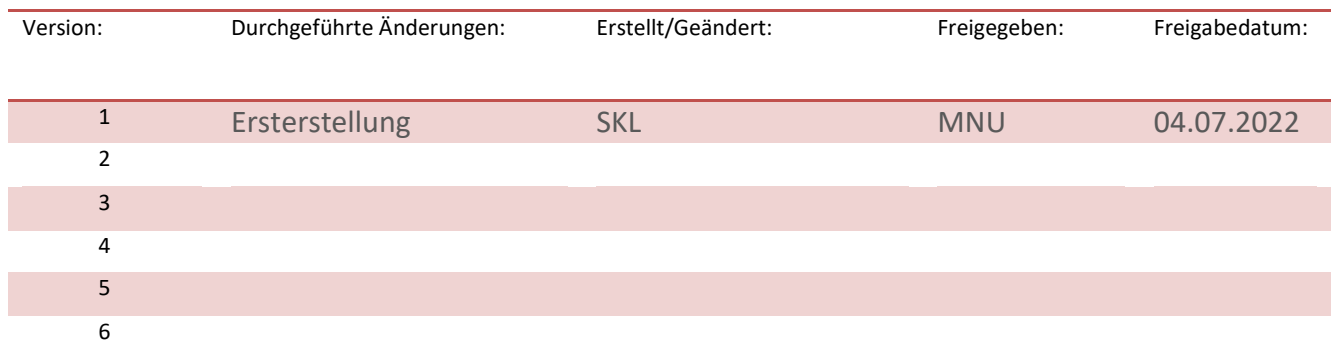

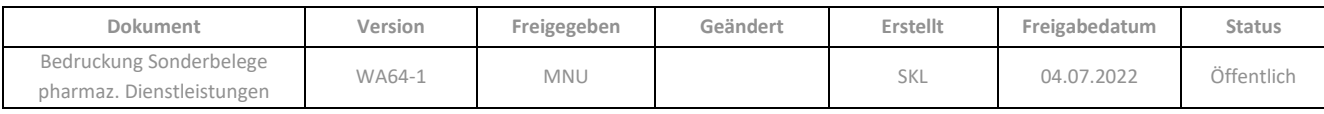

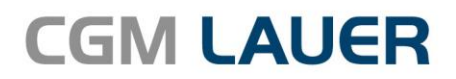

Apothekenlösungen

#### **LAUER-FISCHER GmbH**

Dr.-Mack-Straße 95 90762 Fürth T +49 (0) 911 7432-0 F +49 (0) 911 7432-100 info.lauer@cgm.com

#### cgm.com/lauer

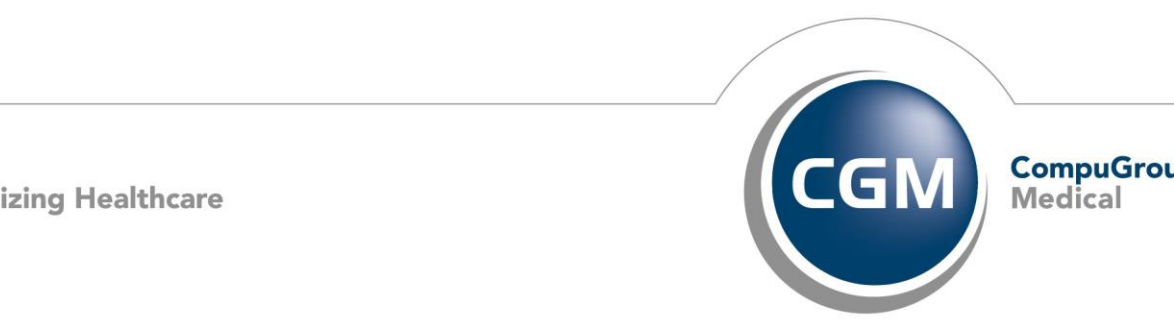

CGMCOM-10484\_LAF\_0919\_RRH

Synchronizing Healthcare